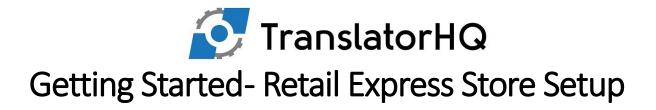

# How the Systems Are Synchronised

The Translator application synchronises information between Retail Express and the chosen type of E-Commerce site. It works by accessing each system separately (through their API's) and setting up a number of synchronisation procedures in the middle to update the products' prices and inventory levels from the POS system and orders from online sales

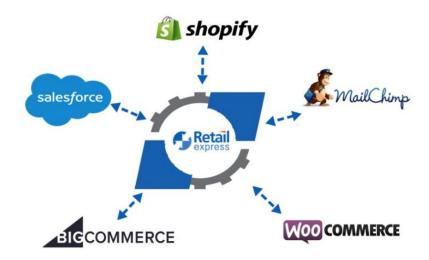

It is very important to understand the concept of the Retail Express System being the "Master" holder of the truth, whilst the E-commerce site is the receiver of this information. The Translator software will attain from Retail Express product information, including price and quantity and synchronise these in the E-Commerce site. Image variations and detailed product descriptions are added to the E-commerce site before the product is made visible on the online store.

Orders from the E-Commerce site will be shipped back to Retail Express to keep both system's quantity levels synchronised.

For the two systems to communicate all products must have identical SKU's in both systems as a **unique key.** When preparing for an integration, if the E-Commerce site already has products, they will be manually checked to see if the two systems have matching SKU's and can actually be synchronised. If they aren't then a process to correct this needs to be undertaken before anything can be linked.

The REX Connector Client Setup form contains a summary of the information required to get started.

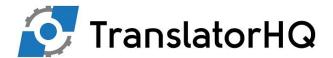

# Client Steps:

# STEP 1 – Connecting to your Retail Express and E-Commerce Site

## **Retail Express Access**

Firstly, please check that Retail Express has activated the API for your account.

To enable Translator to connect to both systems, please provide your Client ID, Rex Store Address (URL) and setup an Administrator user account as per the below recommendations.

| Client ID                                             |            |                 |
|-------------------------------------------------------|------------|-----------------|
| (Under Help – What's My Client ID)                    |            |                 |
| REX Login Address                                     |            |                 |
| http:// <yourstore>.retailexpress.com.au/</yourstore> |            |                 |
|                                                       |            | Recommendations |
| Username                                              | Code       | Tran            |
|                                                       | First Name | Translator      |
| (See recommendations)                                 | Surname    | HQ              |
|                                                       | Password   | Tran654         |
|                                                       | Profile    | Administrator   |

#### E-Commerce / Web Store Access

BigCommerce, Shopify & MailChimp

Please invite us to your store as info@translatorhq.com.au

#### **Below example from Shopify**

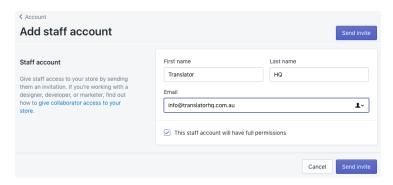

#### WooCommerce

Please setup a Username with a Role as Administrator

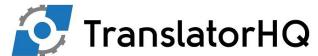

| Username | Tran          |
|----------|---------------|
| Password | Tran654       |
| Role     | Administrator |
| Name     | Translator HQ |

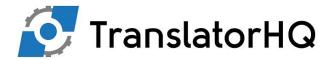

## STEP 2 Enable Retail Express Products for Export

## 2.1 Setting Up Source Group and Sales Channel

The system **must** have a Sales Channel and Source Group assigned and we recommend the below defaults:

SOURCE GROUP: WEB

SALES CHANNEL: ONLINE

SALES CHANNEL ID: Please confirm if 1 (or other)

Set from Settings – Locations/Outlets – Sales Channels and Source Groups.

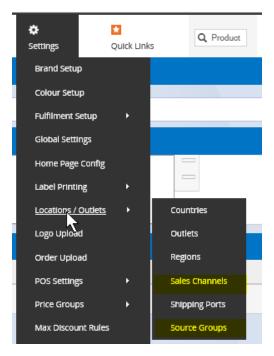

Source Group →

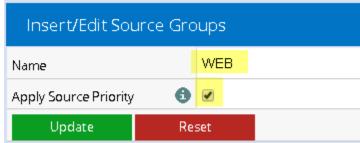

Remember to attach all Outlets with available stock –

If you change outlets after go live please notify us to queue a

mass stock level update.

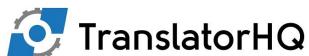

NOTE: If you. Insert/Edit Channel ONLINE Name Adelaide Hills Primary Sales Outlet Sales Channel > Default 8 Source from PO Threshold Update Reset Channels Sales Channel ID > Channel ID Channel Name ONLINE

Multiple Web Sites, will require multiple Sales Channels but please be aware of a limitation of 3 as the REX API has lockouts for detailed stock information making more than this not possible currently.

SOURCE GROUP: WEB WEB

SALES CHANNEL: WEBSITE1 WEBSITE2

**NOTE**: You must make sure your Sales Channel outlet is also within your Source Group or we will not see any stock levels as it checks for this first.

#### 2.2 Marking Inventory for Export - Individually

### Select from Inventory – Product Search – Then Click on the Product ID link to edit

Then under the heading Web select "Export To Web Service" by ticking the check box.

The product **must** also have a Sales Channel and Source group assigned, which means clicking on "ONLINE" and "WEB" to highlight them in blue.

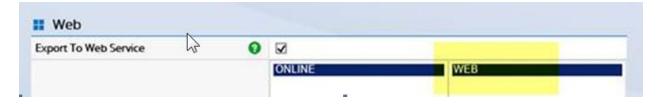

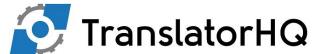

### 2.3 Marking Products for Export – Bulk Update

In most cases you will want to use a much quicker way to mark many products by using the mass Download and Mass Upload method.

#### Set from Inventory – Mass Download and Mass Upload

The last columns in the exported Excel spreadsheet will have columns marked:

"ExportToWebService" and Channel:ONLINE. These items need to be marked as "TRUE" and WEB and then copied down to all rows that have products to be shown in the Webstore.

| an    | Boolean            | Text (lookup)  |
|-------|--------------------|----------------|
| False | True / False       | 100 chars      |
|       |                    |                |
| oled  | ExportToWebService | Channel:ONLINE |
| LSE   | TRUE               | WEB            |
| LSE   | FALSE              |                |
| LSE   | FALSE              |                |
| LSE   | FALSE              |                |
| ALSE  | FALSE              | N              |
| ALSE  | FALSE              |                |

### 3 Remove "Allow Duplicate Customer Emails" option

Within Retail Express please *untick* the option "Allow Duplicate Customer Emails"

(Under Settings – POS Settings – Customer Settings.

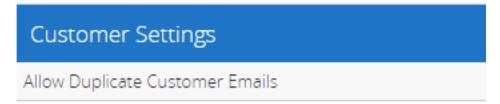

This is important to allow orders from the E-Commerce site to be attached to the corresponding customer in Retail Express

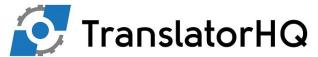

## 4. Ensure import and export to perform bulk product Management

Ah thanks I can see what is happening and I agree with you. So the bug is in the Data Entry in to Retail Express.

You should add to your go live checklist to make sure that you can do a mass download and upload. Setting the Source group for Sales Channels through the front end for all products one by one is very hard.

When a customer is creating a product manually inside Retail Express and uses invalid symbols such as commas or back slashes, it will allow the products to be created.

If you then attempt to upload or create new products in a mass upload, the system will pick up that invalid characters have been used and as such will stop the upload from occurring.

## Pricing – The Hierarchy

The following hierarchy is setup for new versions

- 1. If there is a Web Price, use this price
- If there's an Outlet specific **Discount Price** specified within the Primary Sales Outlet and it is within a valid da range, use this price however make sure it is not discounted past the maximum discount rule imposed for the product (if any)
- 3. If there's an Outlet specific POS Price for this product at the outlet that has been selected as the Primary Saloutlet, use this price
- 4. If there's a Master Discount Price (on the Main tab of the product rather than on the outlet tab) and it is wit a valid date range, use this price however make sure it is not discounted past the maximum discount rules impose for the product (if any)
- 5. Use the **Master POS price** (on the main tab of the product)

The RRP is mapped to the Compare at Price. It is up to your theme developer to work with these correctly regarding the presentation of crossed out prices etc.

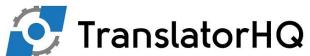

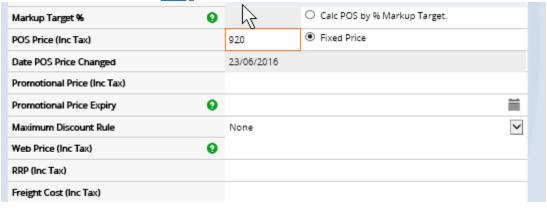

We copy the RRP to the Compare at price in your eCommerce system.

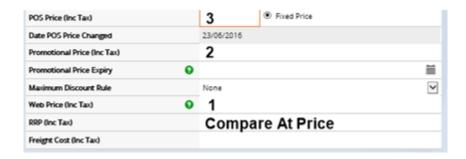